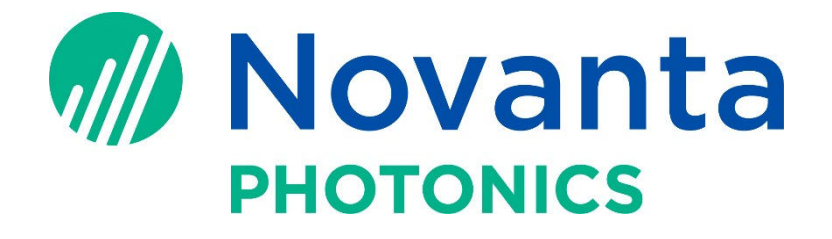

# TUNEMASTERII

# VIRTUAL SCOPE

Cambridge Technology, a Novanta product brand

### **START TUNEMASTER II** Start TuneMaster II

### Turn on Lightning II control board **FIRST**, then start TuneMasterII

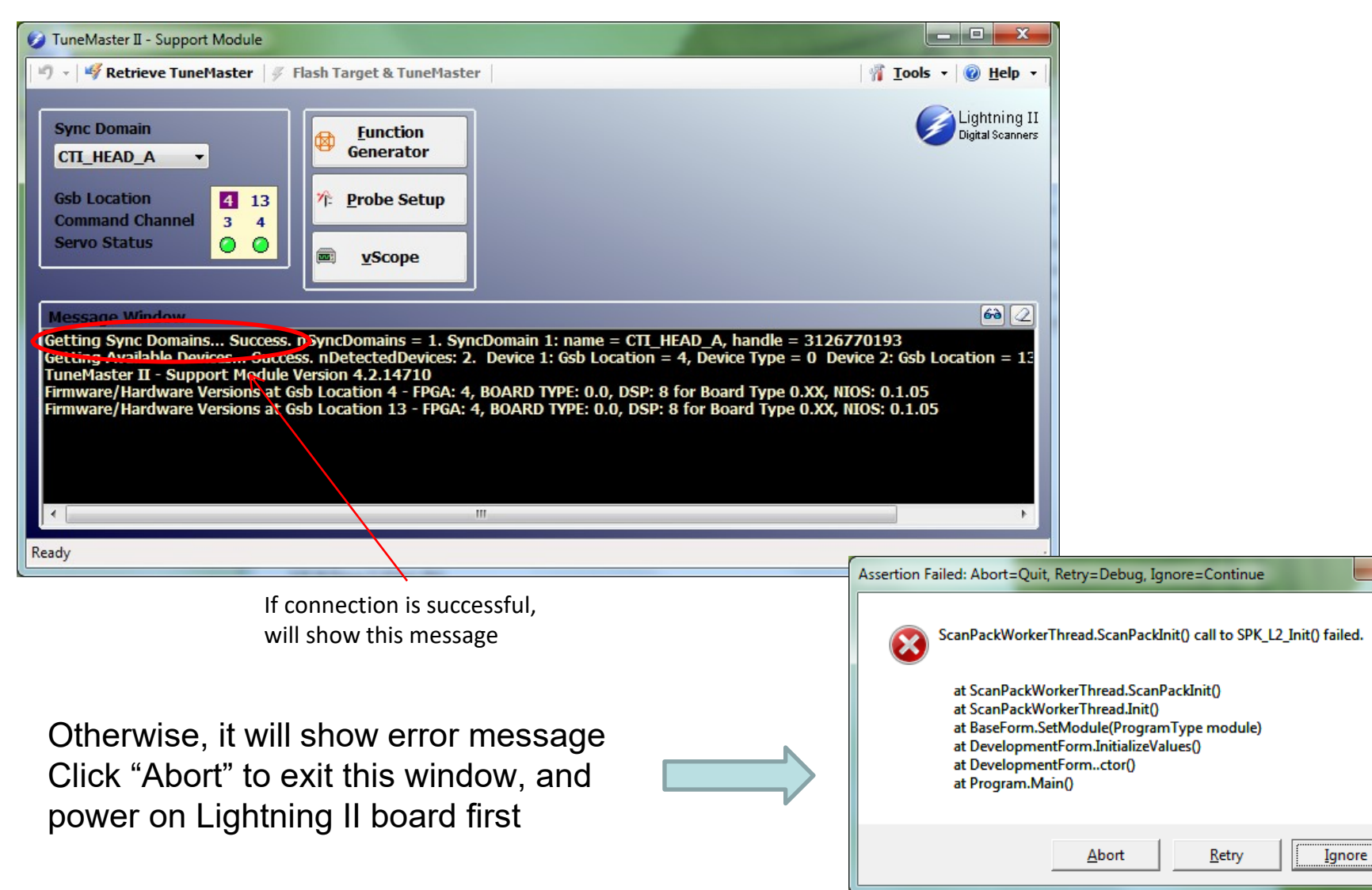

#### Setup Probe

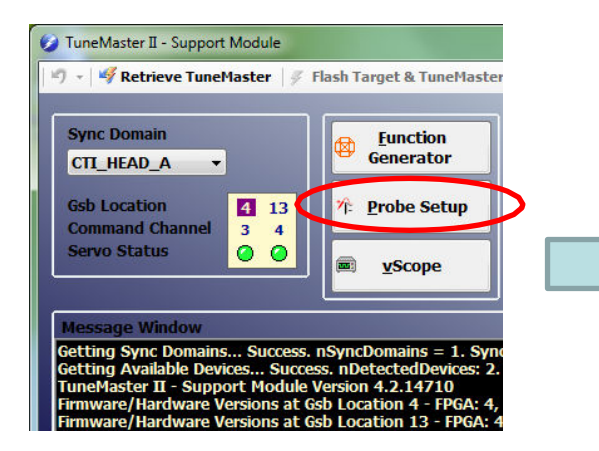

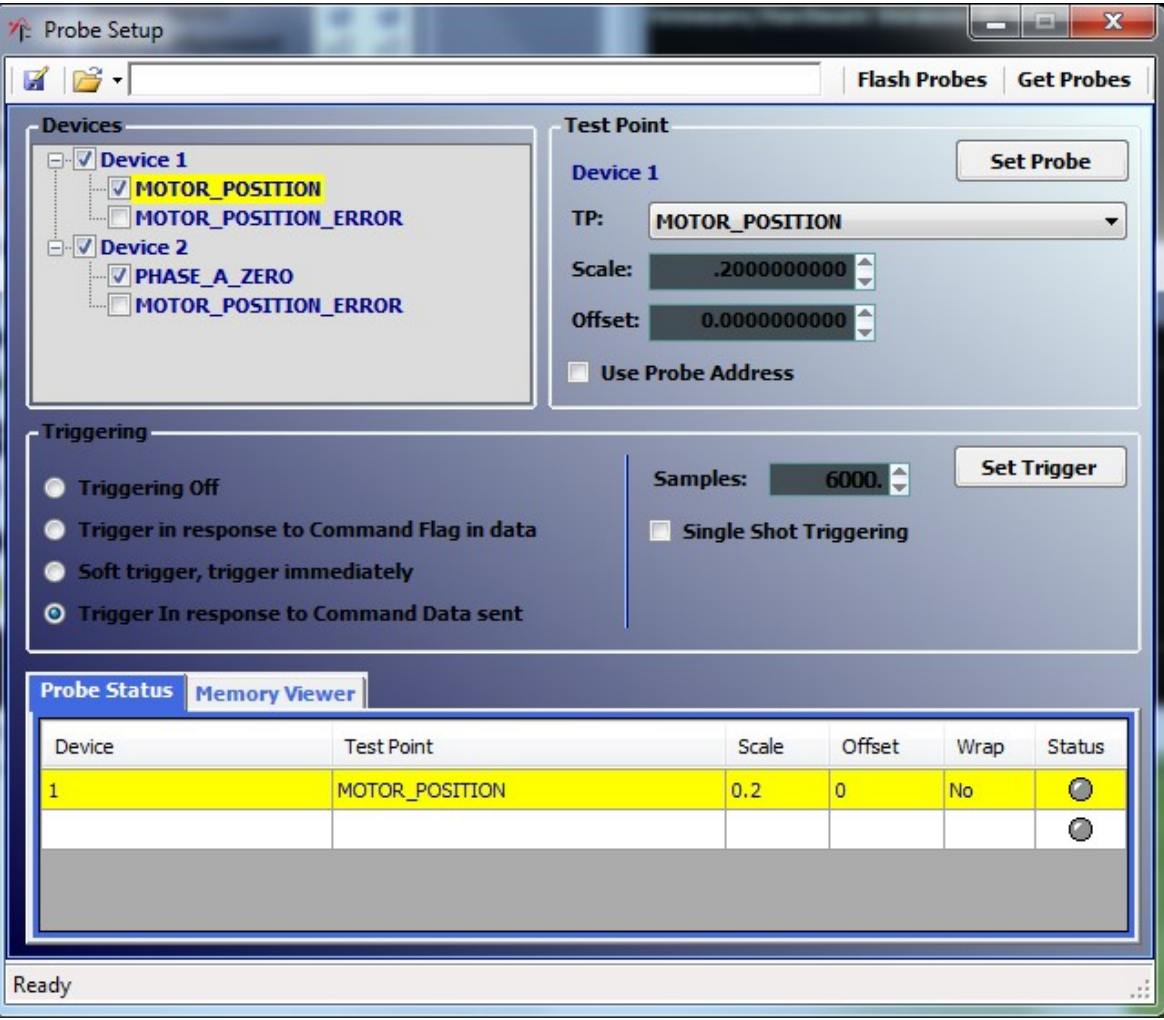

#### Setup Probe

1. Setup Probe with preset probe file (easiest way)

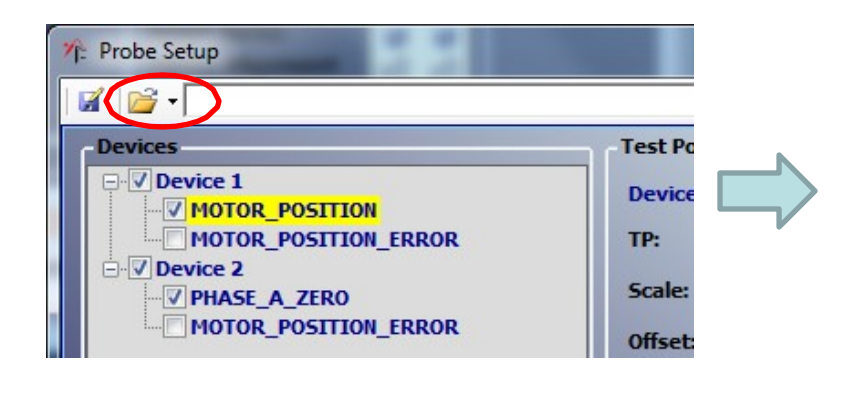

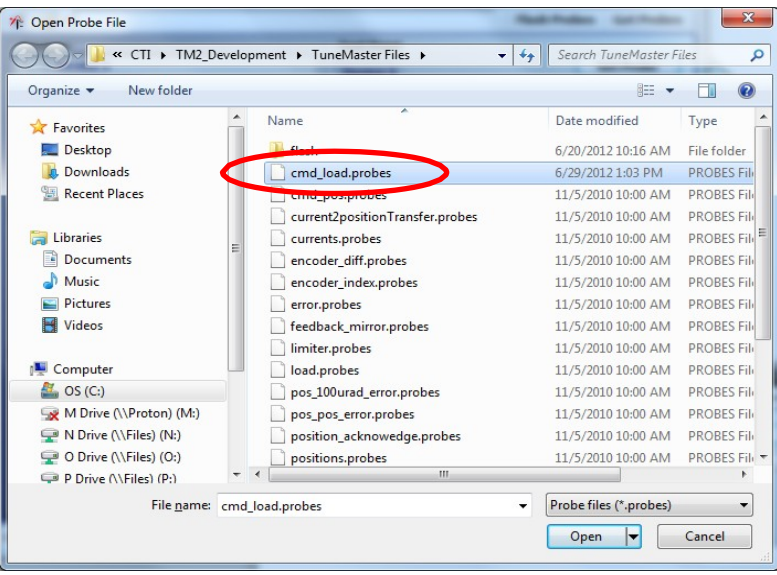

CMD\_RAW (command signal) MOTOR\_LOAD (mirror position) are one set of most used probes

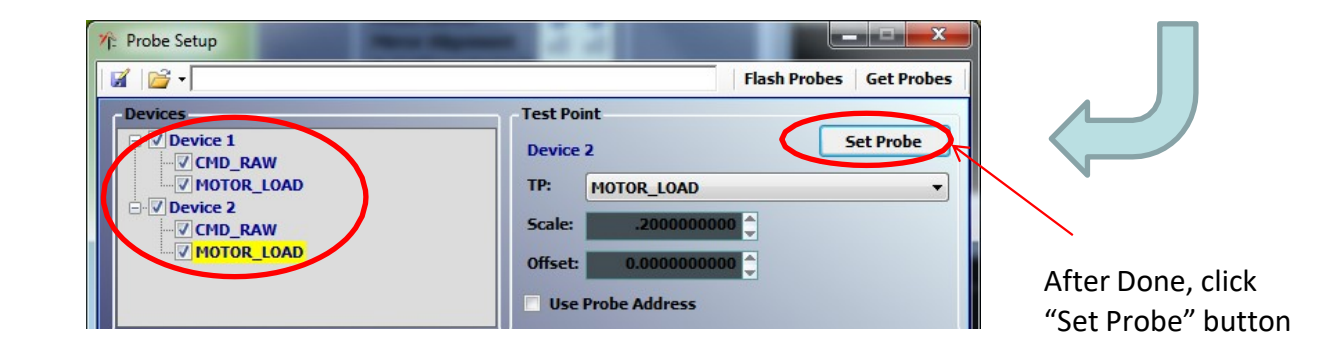

#### Setup Probe

1) Setup probe by selecting individual probe type in the drop list

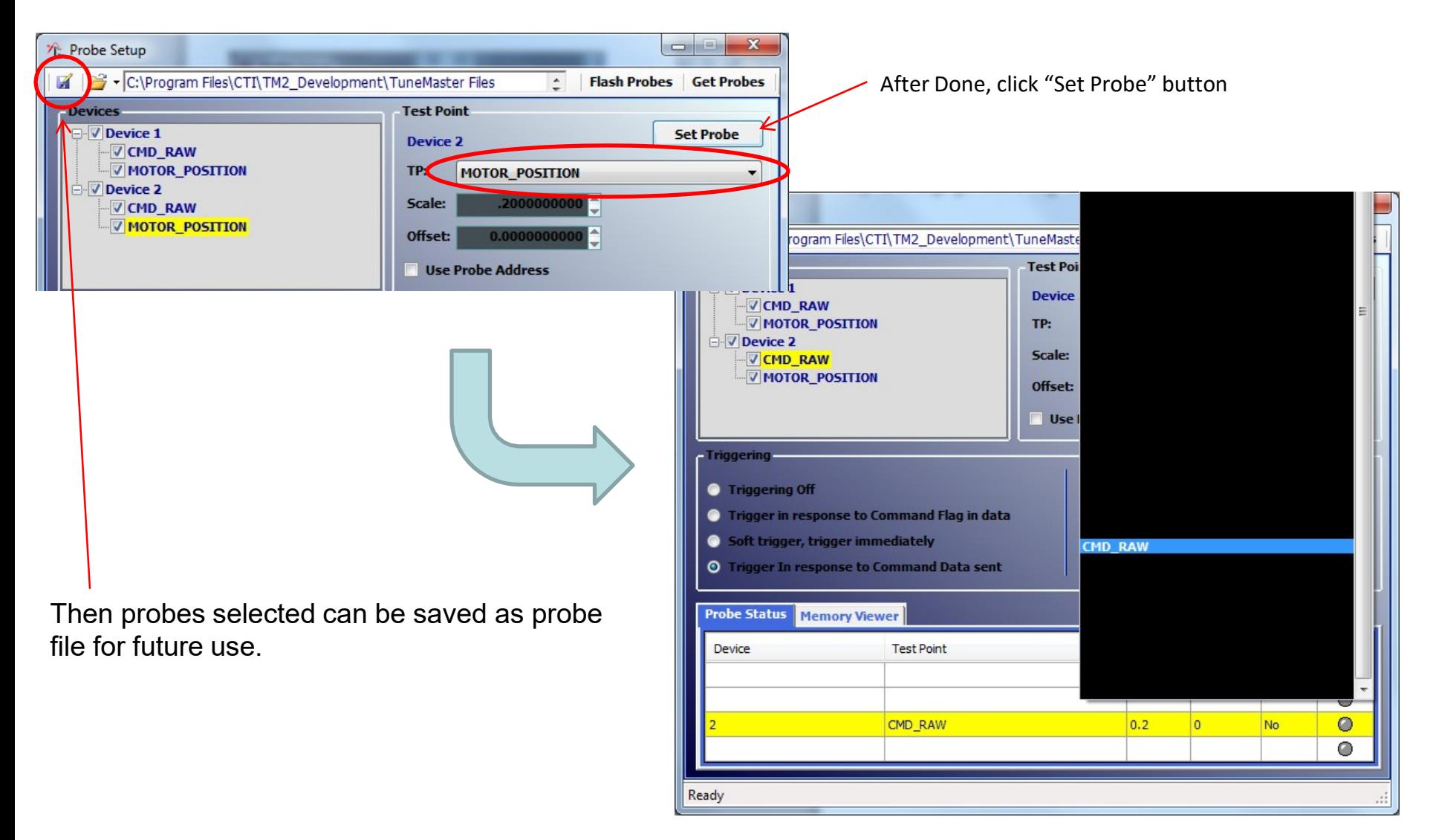

# **Setup Trigger**

Trigger mode  $\rightarrow$  Sample size  $\rightarrow$  Click "Set Trigger"

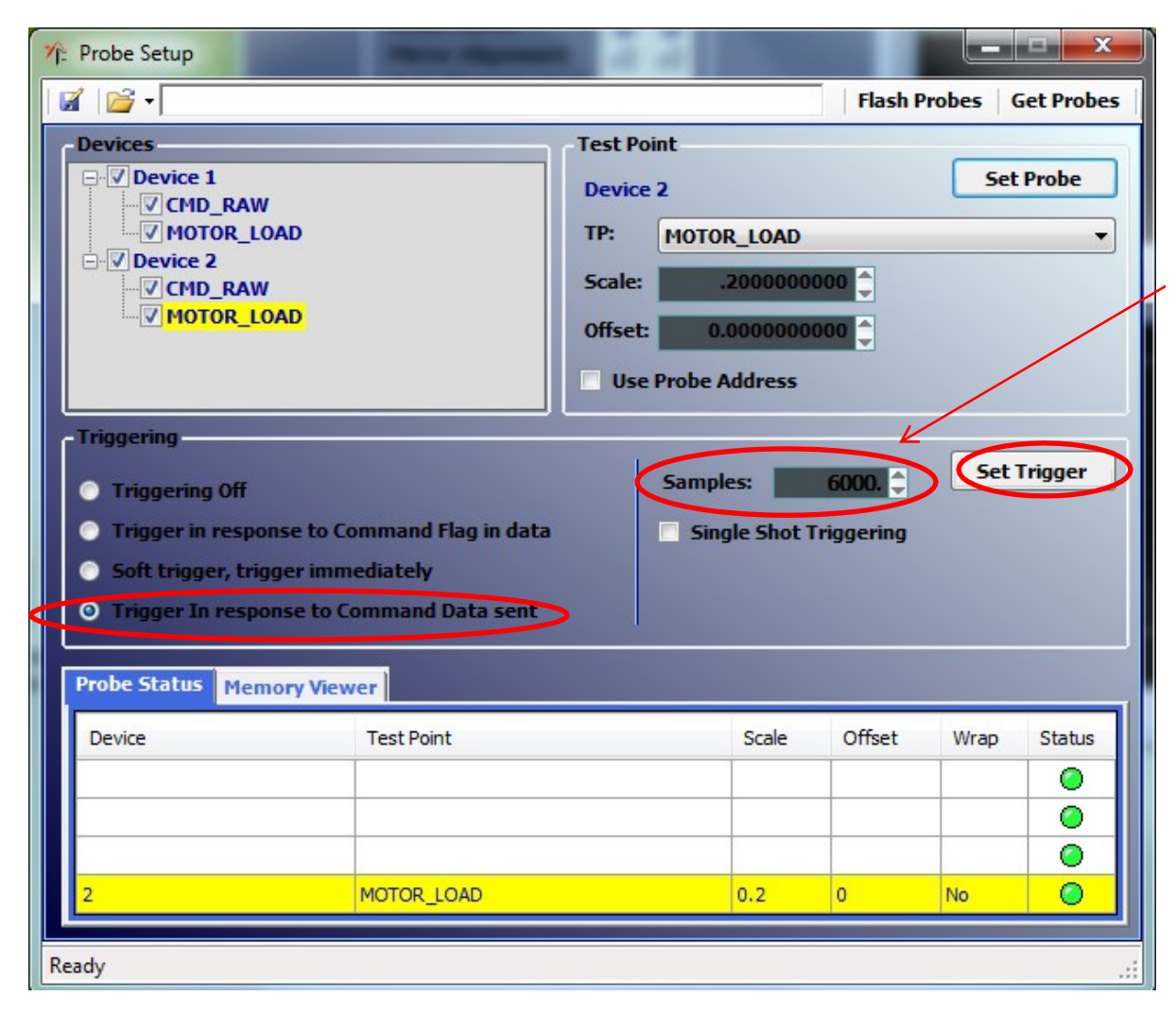

If sample size is too small, virtual scope will not see complete pattern. If sample size is too high, virtual scope will see multiple passes/traces

## **Virtual Scope (V-Scope)** Virtual Scope (V-Scope)

\* Run a job from SMD or other applications, use V-scope to monitor the result at real time

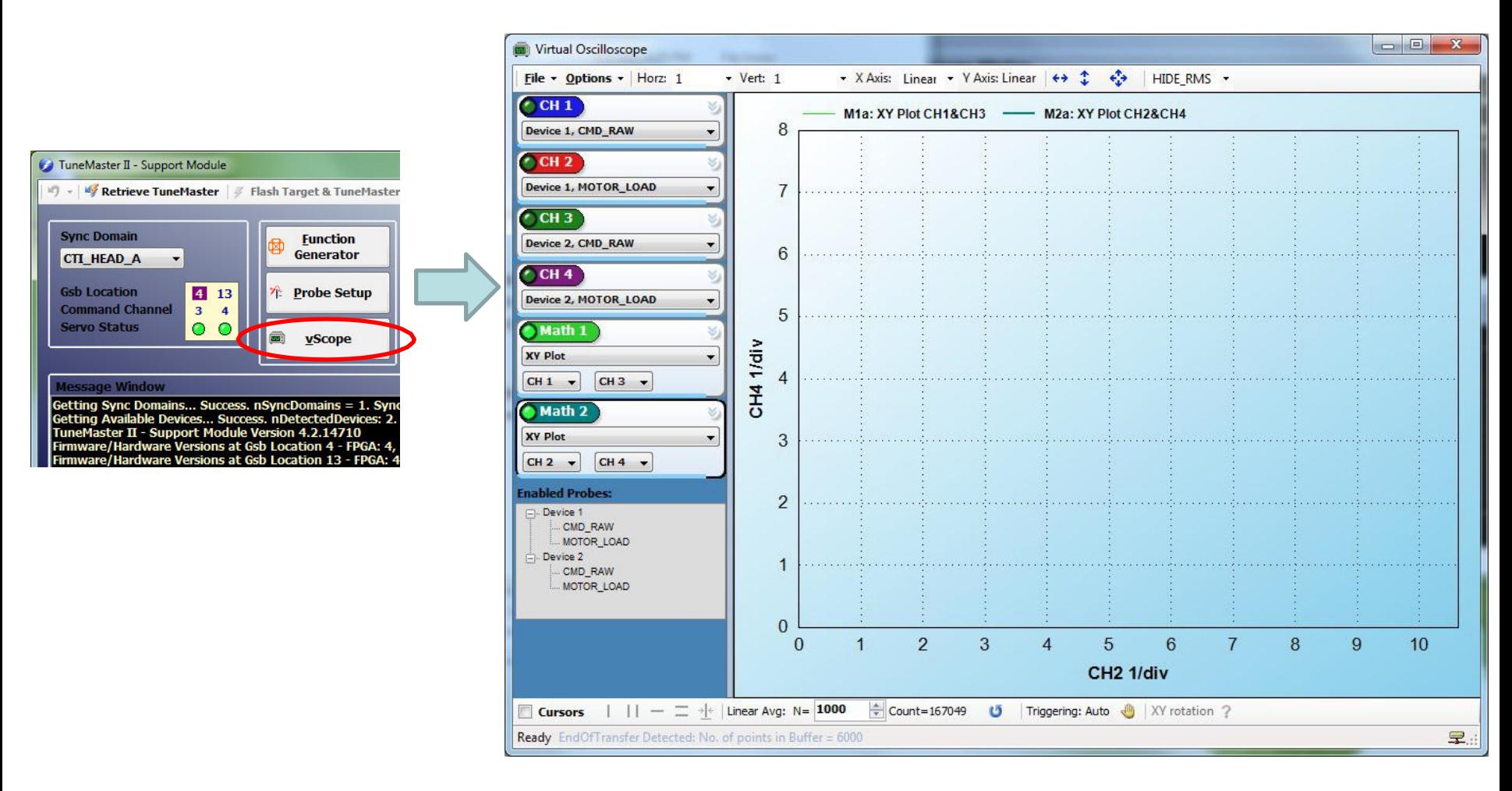

### **V-Scope: User Interface** V-Scope: User Interface

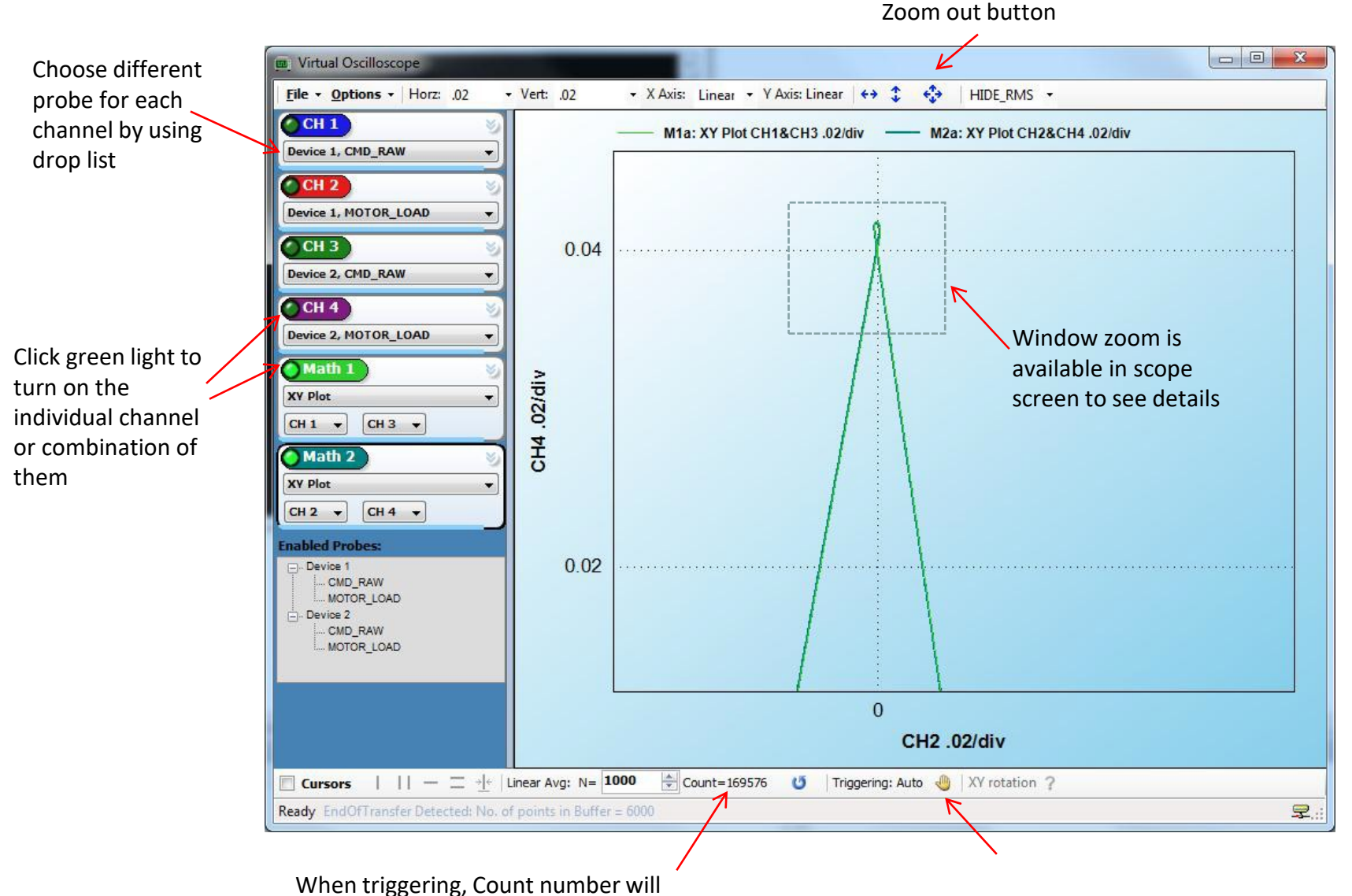

automatically updated in real time Start/Stop triggering by clicking "triggering hand"

### **V-Scope: Measurement Cursor** V-Scope: Measurement Cursor

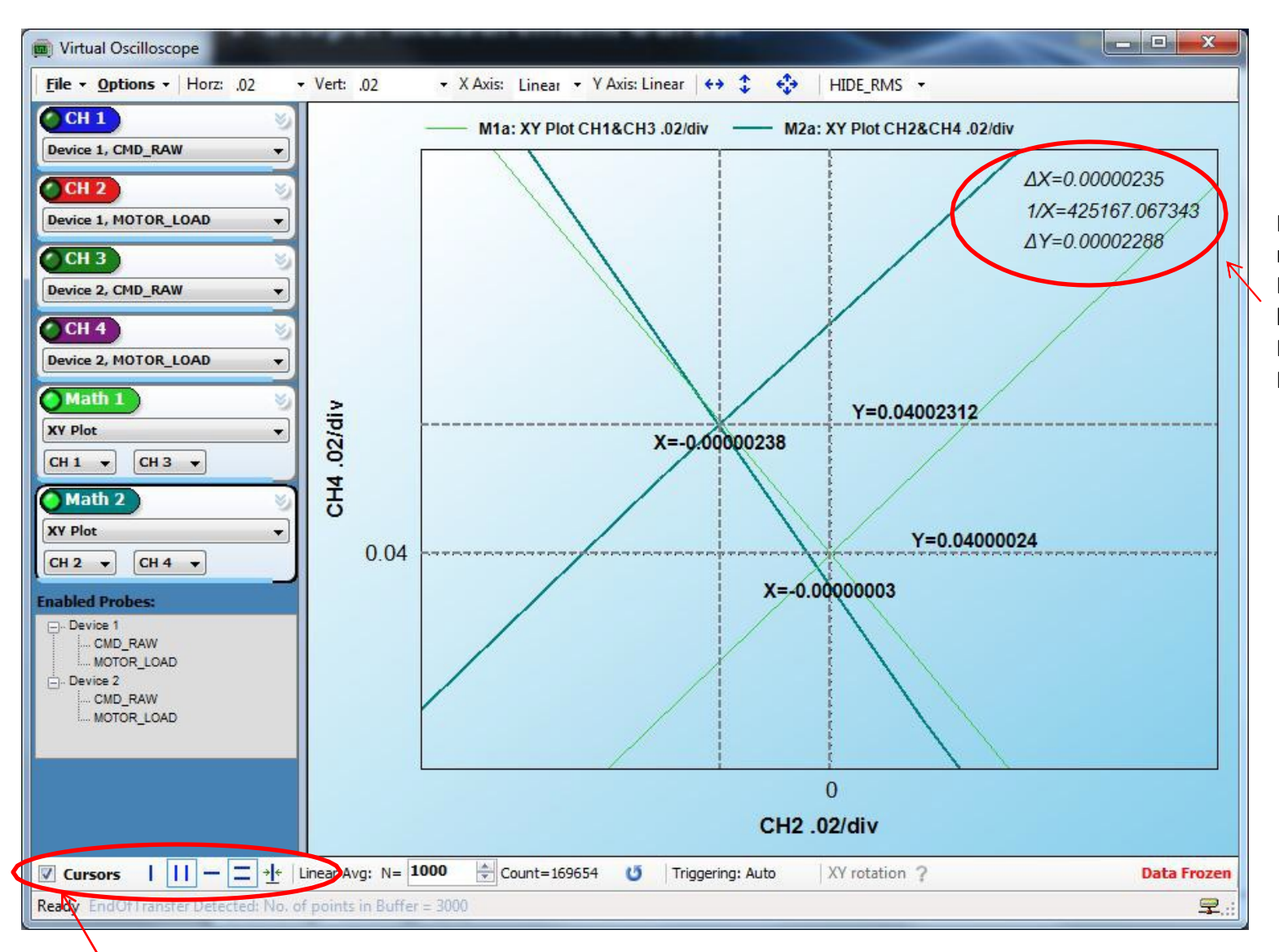

Here displays measurement result. For this case, unit for both CMD\_RAW and MOTOR\_LOAD is Radians.

Check box to turn on measurement cursors, then can select different type of cursors to be displayed in the scope screen

### **V-Scope: Laser Control Signal** V-Scope: Laser Control Signal

Turn on Laser Control Signal Display in V-Scope

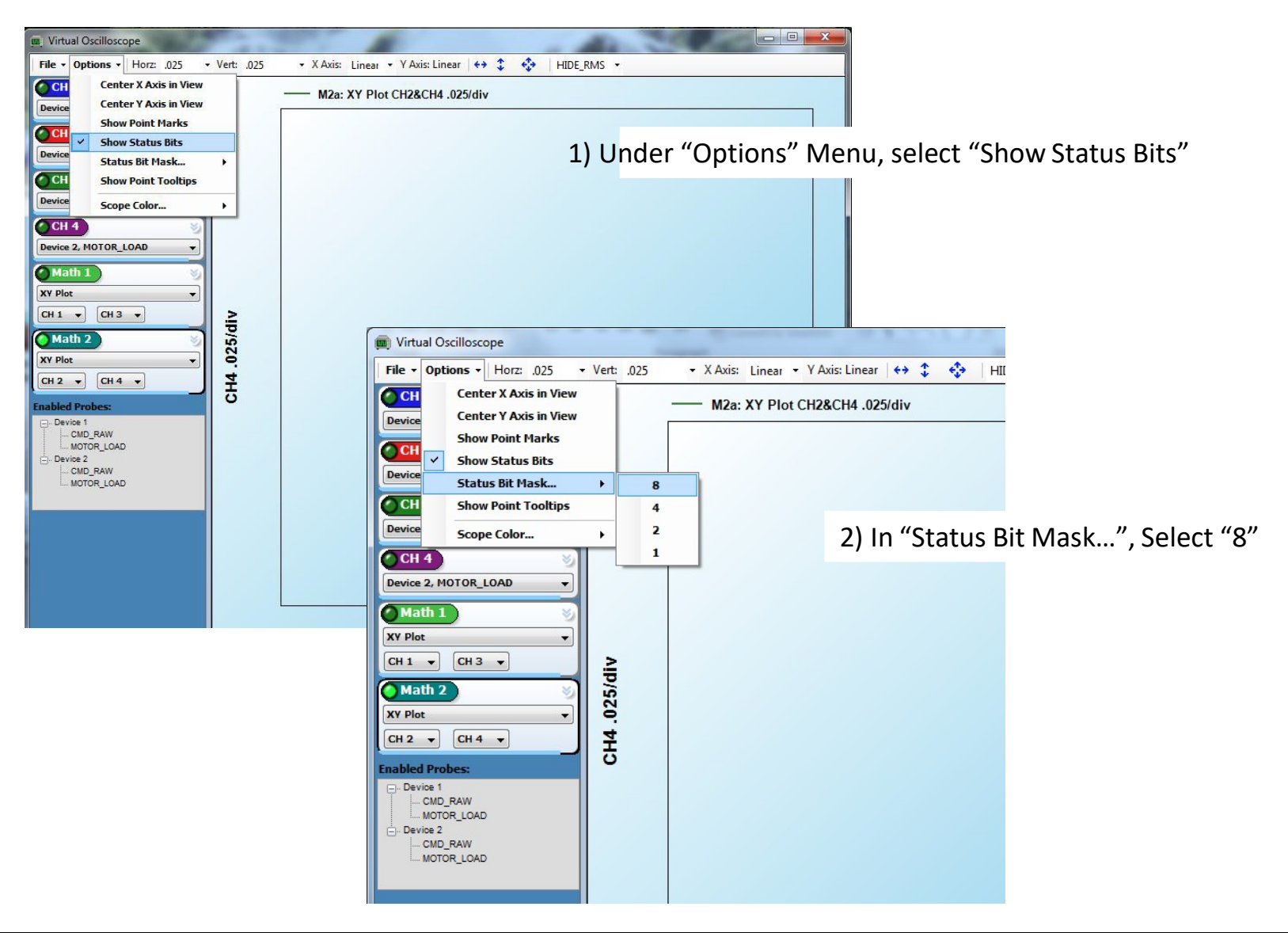

### **V-Scope: Laser Control Signal** V-Scope: Laser Control Signal

In V-Scope, Laser ON and OFF will be displayed at different color

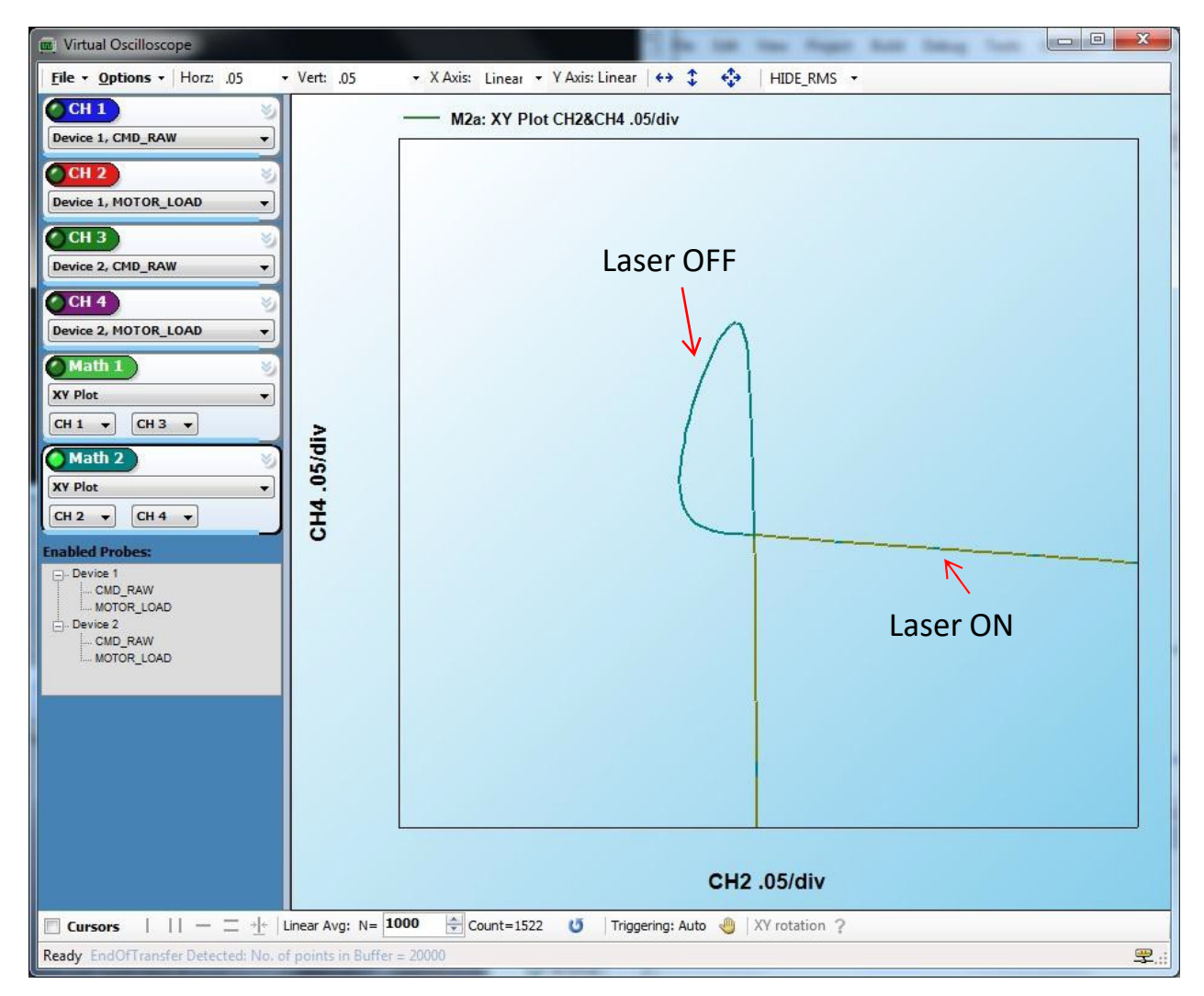

### **V-SCOPE: Probe Types** V-Scope: Probe Types

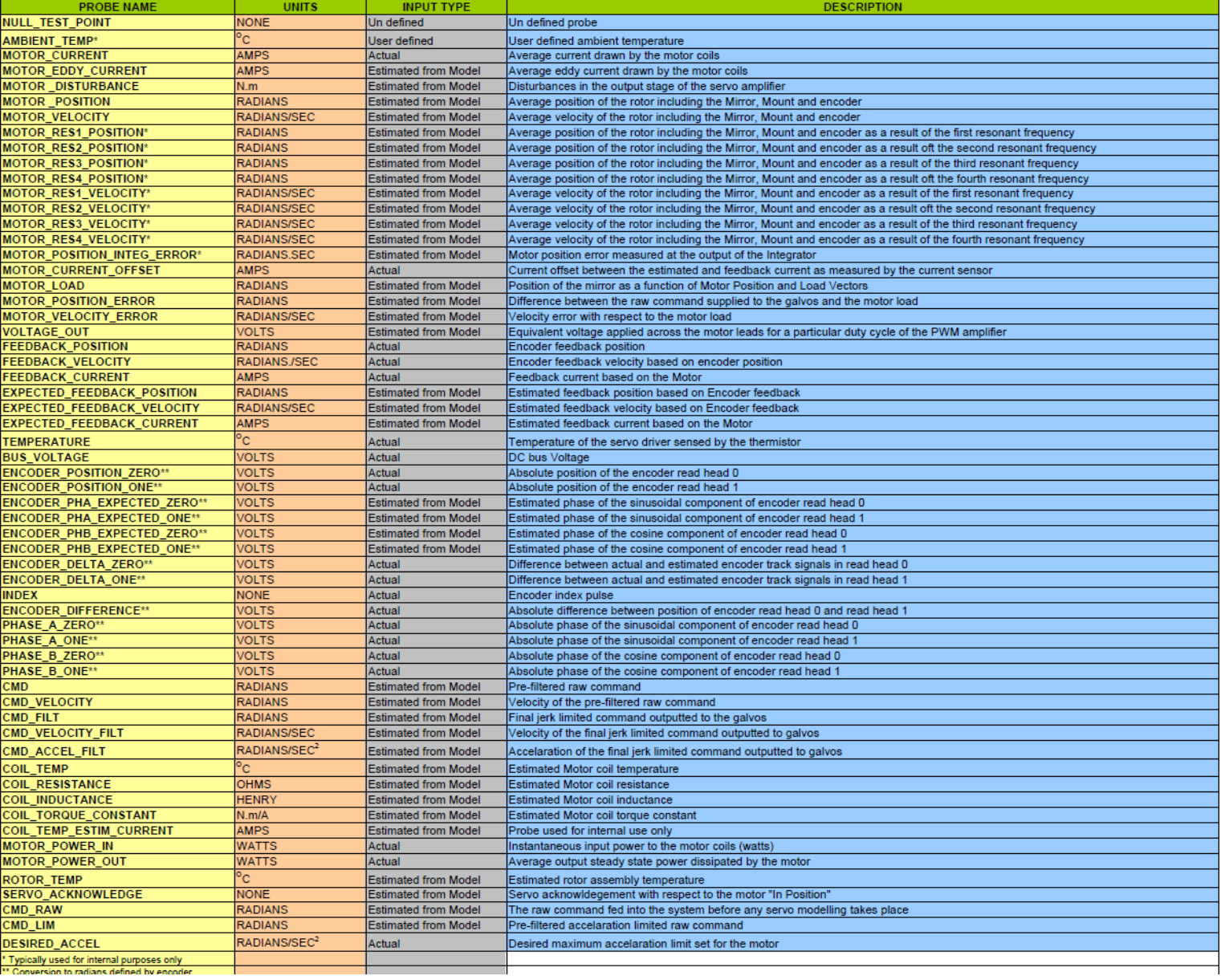